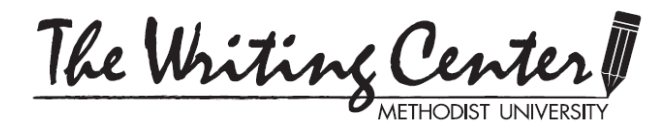

## WC ONLINE—"eTUTORING" CONSULTATION— SCHEDULE & JOIN INSTRUCTIONS FOR STUDENTS FALL 2020

The Writing Center (WC) is offering only Online and eTutoring consultations until further notice. These instructions will help you set up an eTutoring consultation, which gives you **written** feedback. Only the professional consultants and our faculty guest consultants offer eTutoring consultations; the student consultants provide only Online ("Online Walk-in") consultations.

An Online consultation is more effective for the student because consultant and student are communicating in real time, and the consultant can better tailor the feedback to the student's needs. However, if you cannot be available for an Online consultation, go with eTutoring.

If you're ready to make an appointment and you just want written feedback, log in to WC Online and follow the guidance below. If you don't know how to reach the website or if you haven't registered for an account, go back to the Writing Center's [CONSULTATION HOW-TOs](https://www.methodist.edu/writing-center/consultations/) webpage and read the instructions for WC ONLINE—[REGISTER FOR ACCOUNT.](https://www.methodist.edu/wp-content/uploads/2020/08/wc_register.pdf)

1. To make an appointment, go to the week and day when you want a writing consultation. Use the calendar or the PREVIOUS WEEK, CURRENT WEEK, and NEXT WEEK buttons near the center top of the screen. Click on a white rectangle in the weekly schedule.

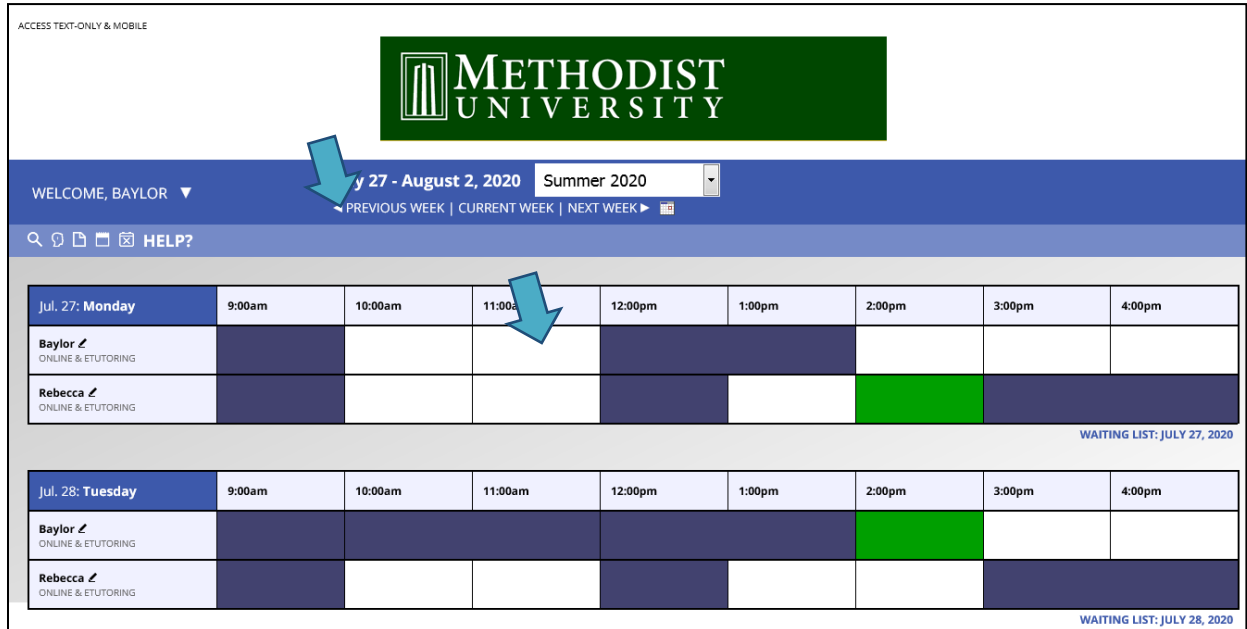

2. Next, complete your sign-up in the Create New Appointment page. The red asterisk (star) indicates a required field.

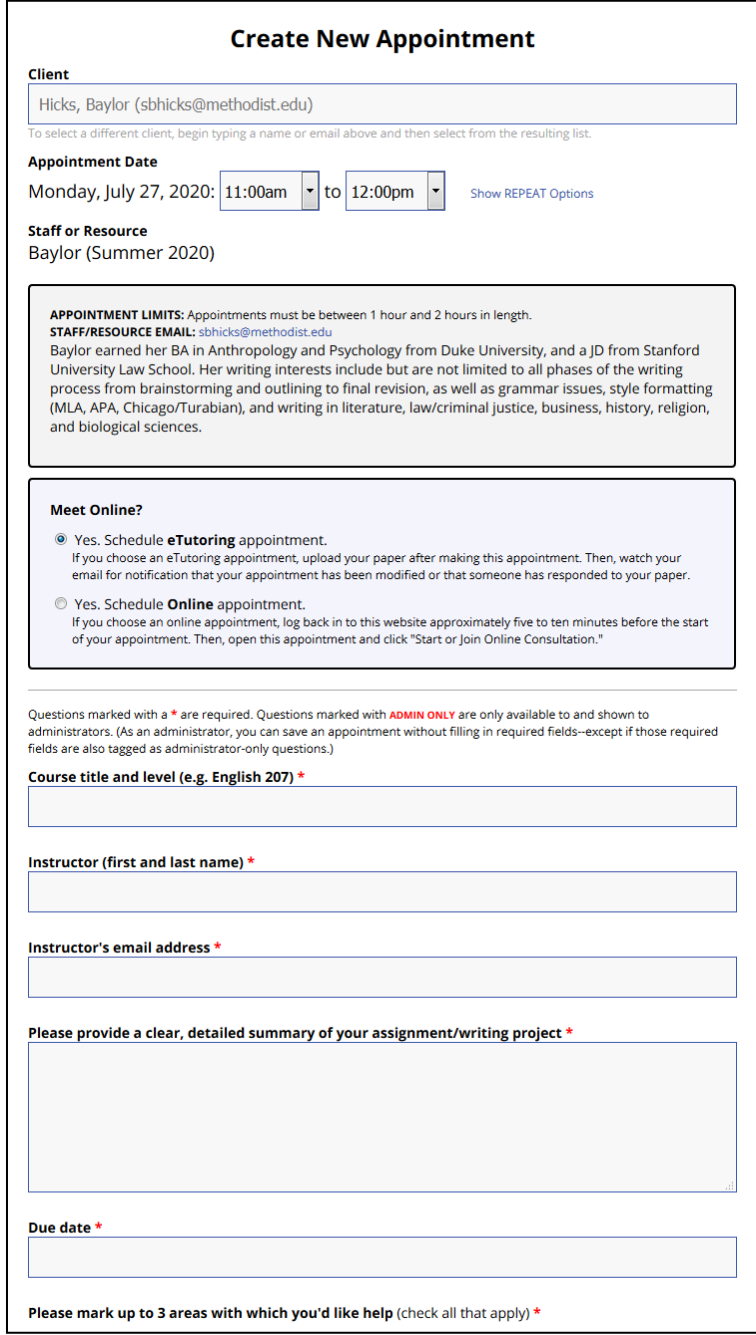

3. **If you are making a new appointment** and you want the eTutoring format, you do not need to make a choice in the MEET ONLINE? box in the Create New Appointment page. The program's default format is eTutoring.

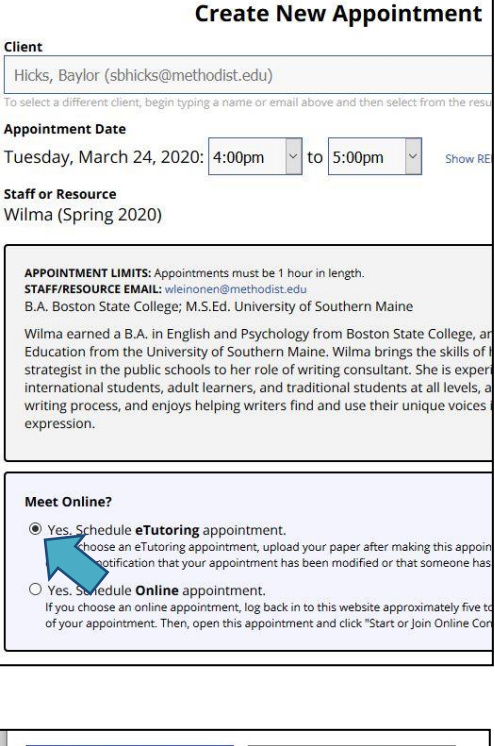

- 4. Fill in the rest of the required information and be sure to click **CREATE APPOINTMENT** at the bottom of the Create New Appointment page.
- 5. **If you have an existing appointment** and it's for the Online format, you can change it to eTutoring by clicking on your appointment in WC Online, going to the bottom of the View Existing Appointment page, and choosing **EDIT APPOINTMENT**. (In fact, you can change most details of your appointment this way.) Make the desired change and click SAVE CHANGES at the bottom of the appointment window.

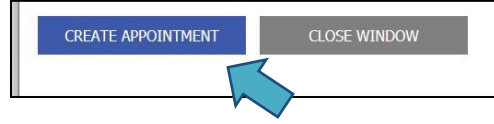

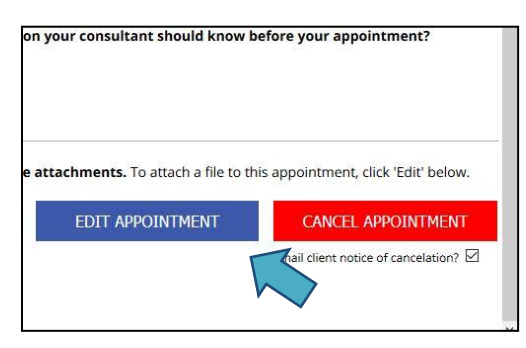

## **You will need to give us your draft before the scheduled hour of your appointment. The best way to do this is to attach it to your WC Online**

**appointment.** (If you just email the draft to your consultant or to the Writing Center, especially if you do so right before your scheduled consultation, she or he may not see the email.)

6. If you are making a new eTutoring appointment and you have your draft ready, in the Create Appointment page scroll down until you see **This schedule supports file attachments** and the Browse buttons below. Click on a **Browse** button and follow the instructions to attach your draft.

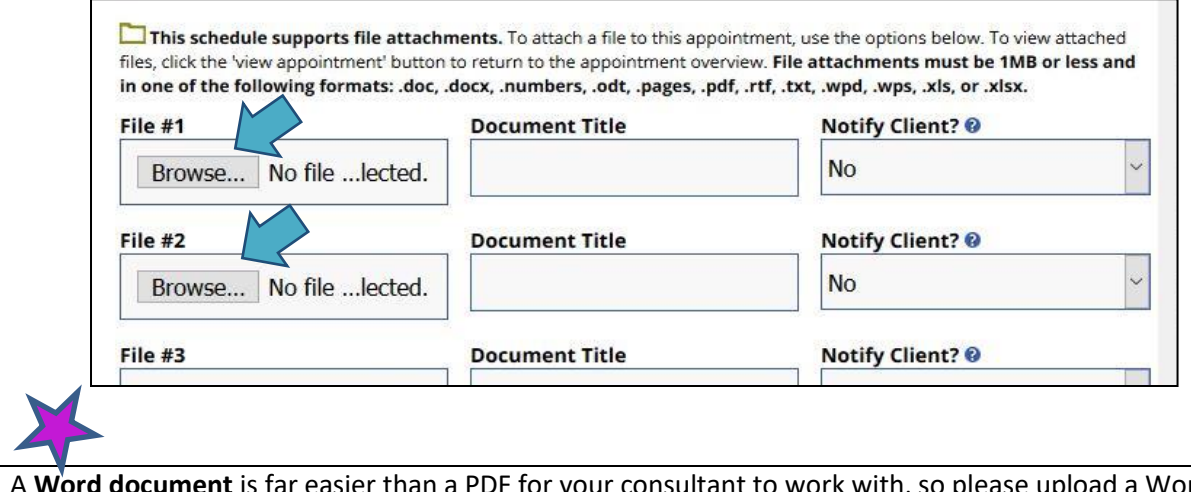

Word document is far easier than a PDF for your consultant to work with, so please upload a Word version of your draft.

It is important that you also attach your **written assignment or writing prompt**. Your consultant needs to know what your professor instructed you to do in this assignment and will be able to give you much better assistance if the instructions are available. So use another **Browse** button to make the assignment available to your consultant.

7. When you return to the Create Appointment window, be sure to click **CREATE APPOINTMENT** at the bottom of the window in order to save your appointment.

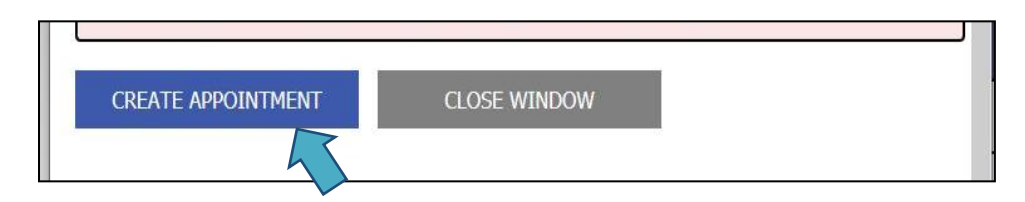

8. If you have an existing eTutoring appointment and the time of the appointment is approaching, but you haven't yet uploaded your draft paper, open the appointment by clicking on it in WC Online. In the resulting View Existing Appointment window, click on **EDIT APPOINTMENT** at the bottom of the page.

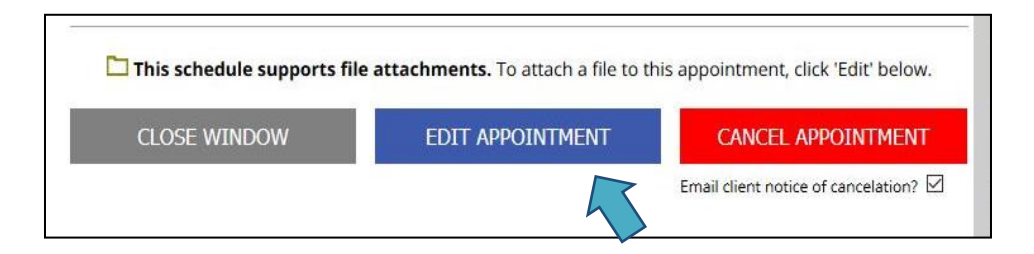

9. This opens the Edit Existing Appointment page. Scroll down until you see **This schedule supports file attachments** and the Browse buttons below. Click on a **Browse** button and follow the instructions. Upload both your draft and your professor's written assignment.

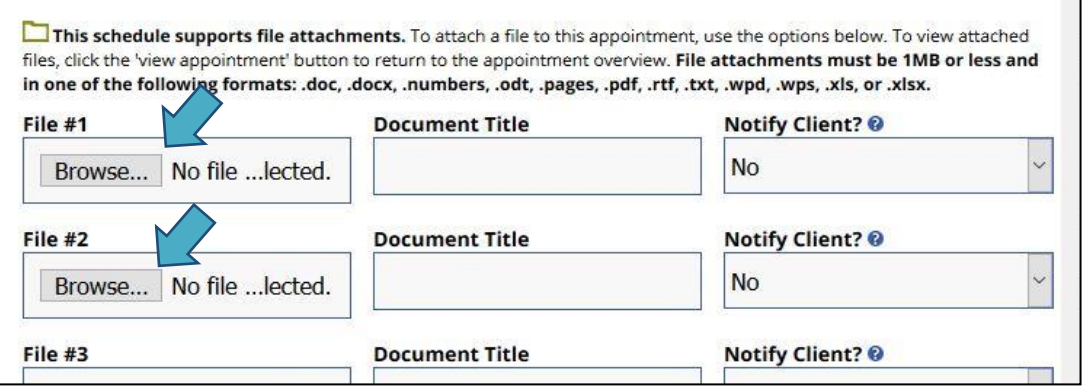

10. When you return to the Edit Existing Appointment page, be sure to click **SAVE CHANGES** at the bottom of the page to save your attachments.

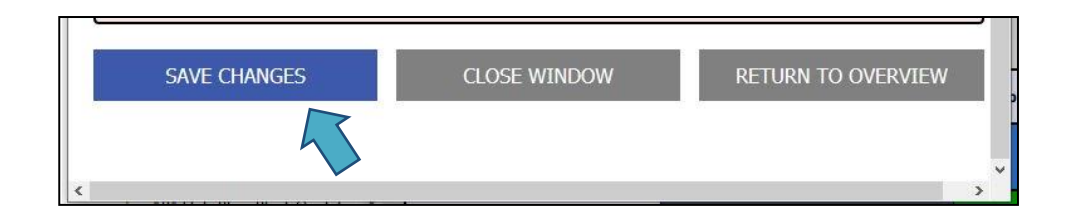

11. You will receive two emails from your consultant shortly after the end of your appointment hour(s). The first email is the "Writing Center Report," a summary of your consultant's feedback, which goes to both you and your professor. That email includes a link to a "WC Online Survey," a short anonymous survey that we ask you to complete; your answers will be helpful to us. Attached to the second email ("New File Available") is a document with the consultant's detailed comments inserted into your draft; the attached document is called "ACCESS.docx." If you receive the WC Report but do not receive the "New File Available" email, first check your appointment in WC Online to see if the comments document is attached there. If you don't find it there, contact your consultant or the Writing Center. If you open ACCESS.docx—the comments document—and don't see comment boxes, go to Word's REVIEW tab and fiddle with the COMMENTS commands to reveal your consultant's comments.

If you have questions, email the Writing Center or call the WC and leave a message. We'll call you back:

**[writingcenter@methodist.edu](mailto:writingcenter@methodist.edu) 910-630-7264 910-482-5417**